# **Installatie Card Printer Zebra ZXP 1**

# **LET OP: Volg dit stappenplan, voordat je de printer aansluit!**

# **STAP 1: Download software**

- ▶ Open de website www.zebra.com.
- Klik op SUPPORT & DOWNLOADS.
- Type in de zoekbalk 'ZXP' en druk **niet** op Enter. Er verschijnen nu een aantal suggesties.
- Klik op ZXP SERIES 1 CARD PRINTER SUPPORT.
- Je komt nu terecht op de supportpagina van jouw ZXP Card Printer. Scroll naar beneden naar DRIVERS en download de driver voor Windows.<sup>\*</sup>)
- **Accepteer de gebruikersovereenkomst en start** het downloaden.

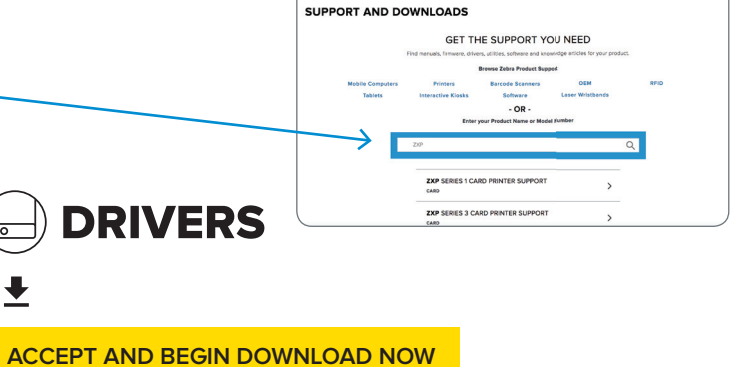

龜

# **STAP 2: Installeer driver**

- Dubbelklik op het installatiebestand (.exe) om de installatie te starten.
- ▶ Zodra de installatie is opgestart klik je op Next en kies je voor installatie via USB (A) of ethernet/LAN-netwerk (B). **LET OP** De Zebra ZXP card printer heeft standaard een USB-aansluiting. Aansluiting op het ethernet is optioneel.

#### **Optie A: via USB**

- Om verder te gaan met de installatie moet je akkoord gaan met de voorwaarden.
- Kies Complete Setup (deze optie kan al voorgeselecteerd zijn) en klik op Next.
- Bij Program Folder kun je de vooringevulde naam laten staan of aanpassen. Klik op Next.
- De driver wordt nu geïnstalleerd. Klik daarna weer op Next en vervolgens op Finish.
- Steek nu de stekker van de card printer in het stopcontact en sluit de USB-kabel van de card printer aan op de computer en de printer. Zet de printer aan.
- Windows zal de card printer nu automatisch koppelen aan je computer.

# **Optie B: via ethernet**

- 
- Om verder te gaan met de installatie moet je akkoord gaan met de voorwaarden.
- Steek nu de stekker van de card printer in het stopcontact, sluit de netwerkkabel van de printer aan op het ethernet en de printer. Zet de printer aan.
- Kies Complete Setup (deze optie kan al voorgeselecteerd zijn) en klik op Next.
- Kies vervolgens voor ZEBRA ZXP SERIES 1 PRINTER en selecteer de Zebra-printer (klik indien nodig op Refresh om de printer op te zoeken in het netwerk).
- Bij Program Folder kun je de vooringevulde naam laten staan of aanpassen. Klik op Next.
- De driver wordt nu geïnstalleerd. Klik daarna weer op Next en vervolgens op Finish.

# **STAP 3: Controleer instellingen**

- Ga naar Apparaten en printers (Windows 7 & 8) of Printers en scanners (Windows 10)
- Klik met de **rechter** muisknop op de ZEBRA ZXP 1 PRINTER.
- Klik op Voorkeursinstellingen voor printer en controleer of het juiste type ribbon (afdruklint) is geselecteerd: monochrome zwart, monochrome wit of YMCK0 voor kleur (het type van jouw card printer staat op de cartridge).
- Klik op Toepassen en dan op OK.

# **Gefeliciteerd, je card printer is nu klaar voor gebruik!**

\*) Wil je de card printer gebruiken met een Apple-computer? Selecteer dan de driver voor MAC OS/X en volg de instructies op het scherm.